# **Schwarzkopf Professional B2B Shop használati útmutató**

2021. március. 22.

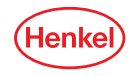

#### SKP B2B Shop URL-cím

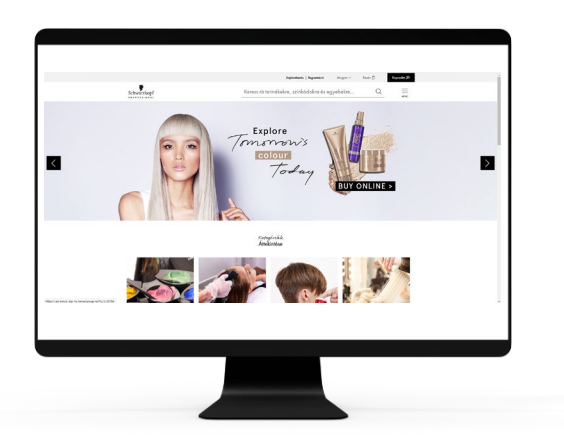

#### https://shop.schwarzkopf-professional.hu

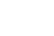

Henk

#### SKP B2B Shop Első látogatás esetén

- 1. A Shop első látogatása esetén az alábbi ablak ugrik fel, melyben kattintsunk a "Szakmai felhasználó vagyok" gombra
- 2. Az oldal minden kényelmi funkciójának használatához ajánlott az "Összes süti elfogadása" gombra kattintani a lap alján.

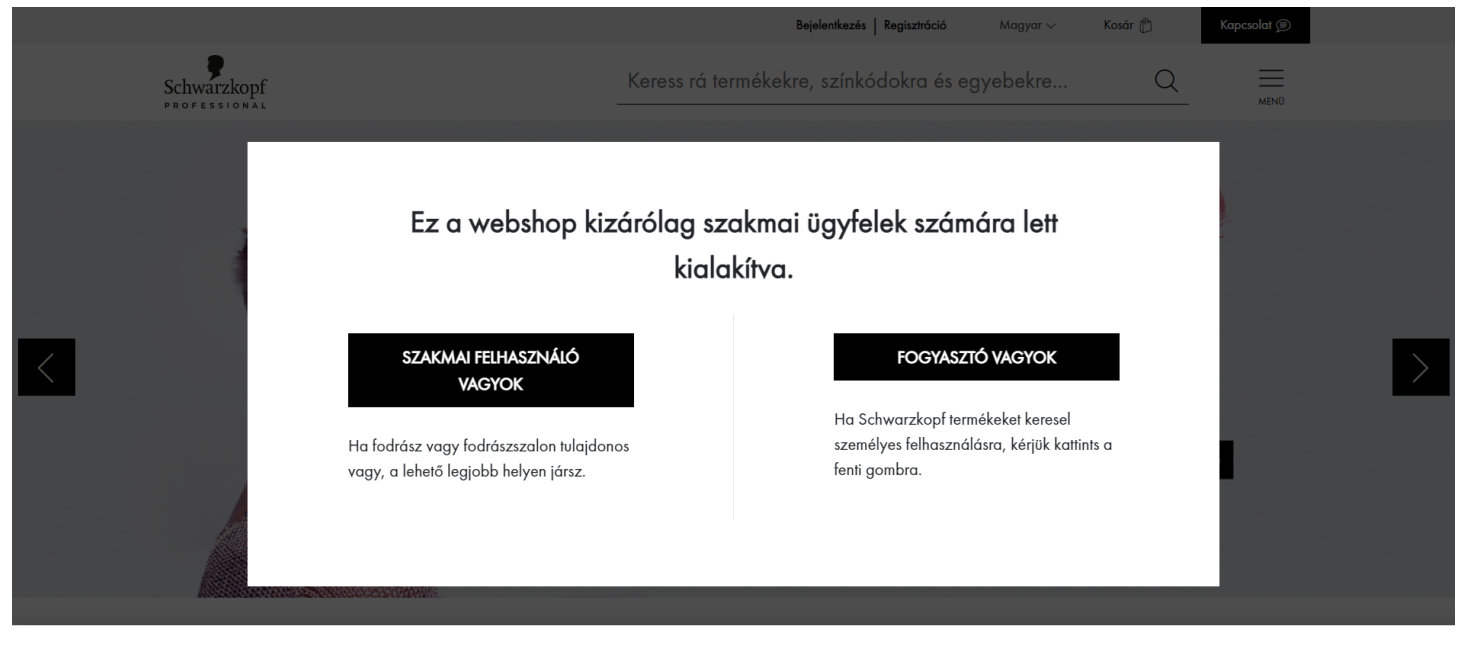

Az "Összes süti elfogadása" gombra kattintva Ön hozzájárul, hogy a készülékén sütiket helyezzünk el. Ezzel a beállítással javul az oldal navigációja, lehetővé válik az oldalhasználattal kapcsolatos elemzés, és segíti marketing tevékenységünket. A sütik testreszabásával Ön beállíthatja, hogy mely sütiket szeretné engedélyezni oldalunkon.

Sütik (cookie-k) testreszabása Összes süti elfogadása

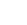

- 1. Regisztráció és fiók létrehozása
- Útmutató videó: https://youtu.be/diniRv9W9Dc
- 2. Termékkeresés
- 3. A gyorsrendelés használata
- 4. Rendelés leadása
- 5. Készlet és rendelés kezelése
- 6. A szalonok felhasználói fiókjainak kezelése
- 7. Rendelések elfogadása
- 8. Rendelések és számlák ellenőrzése

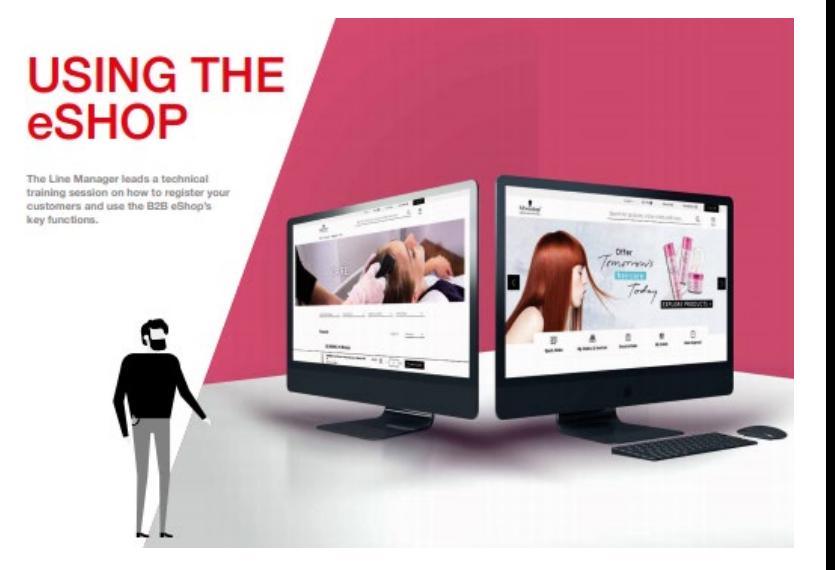

- 1. Jelenlegi vásárlóinkat az SKP rendszerében lévő e-mail címmel előregisztráltuk, ezért a regisztrációs folyamat befejezéséhez egy, a lentivel megegyező tartalmú e-mailt küldünk ki, melynek tárgya "Ügyfél-regisztráció"
- 2. Kattints a levélben található FIÓK AKTIVÁLÁSA linkre

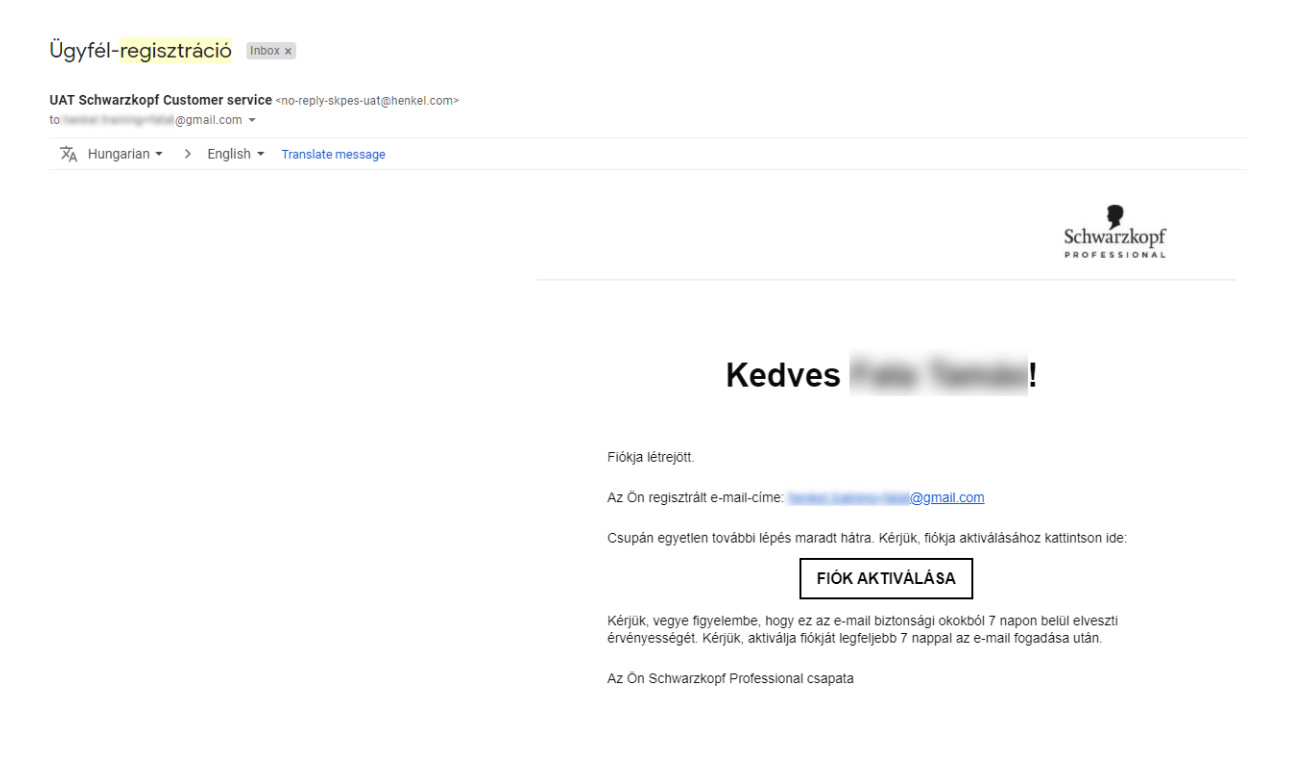

- 3. A linkre kattintva a B2B Shop oldalára, [https://shop.schwarzkopf-professional.hu](https://shop.schwarzkopf-professional.hu/) érkezünk
- 4. Itt adj meg egy, a kisárgított kritériumoknak megfelelő jelszót
- 5. A jelszót írd fel valahová. Ha elfelejted, a bejelentkezési képernyőn az "Elfelejtetted a jelszavad?" linkre kattintva tudsz új jelszót beállítani<br>https://shop.schwarzkopf-professional.hu/hu/mv-account/update-password

A

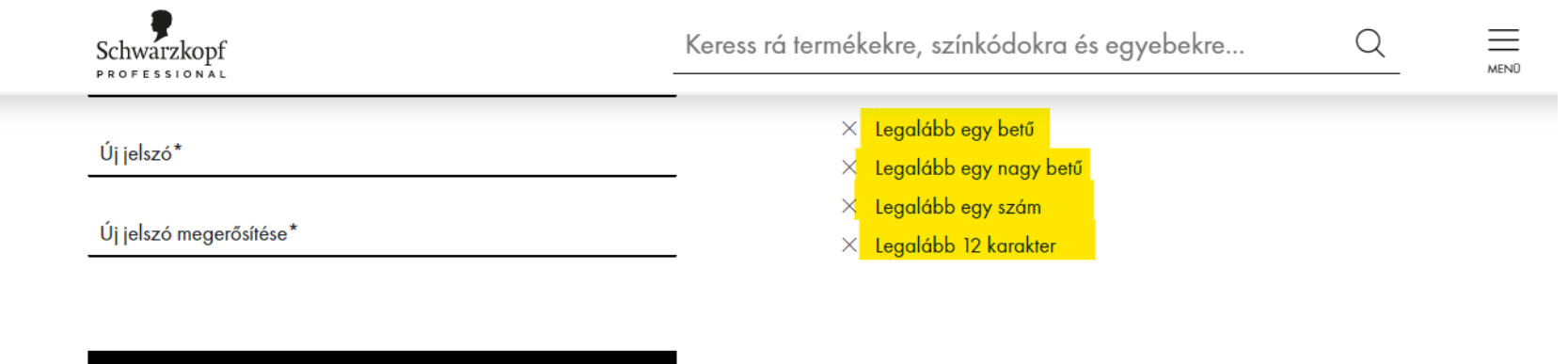

**JELSZÓ MEGVÁLTOZTATÁSA** 

**MÉGSE** 

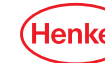

6. Ezután a frissen megadott jelszavaddal és a regisztrált e-mail címeddel, a nyitóoldalon a Bejelentkezés gombra kattintva beléphetsz a Shopba.

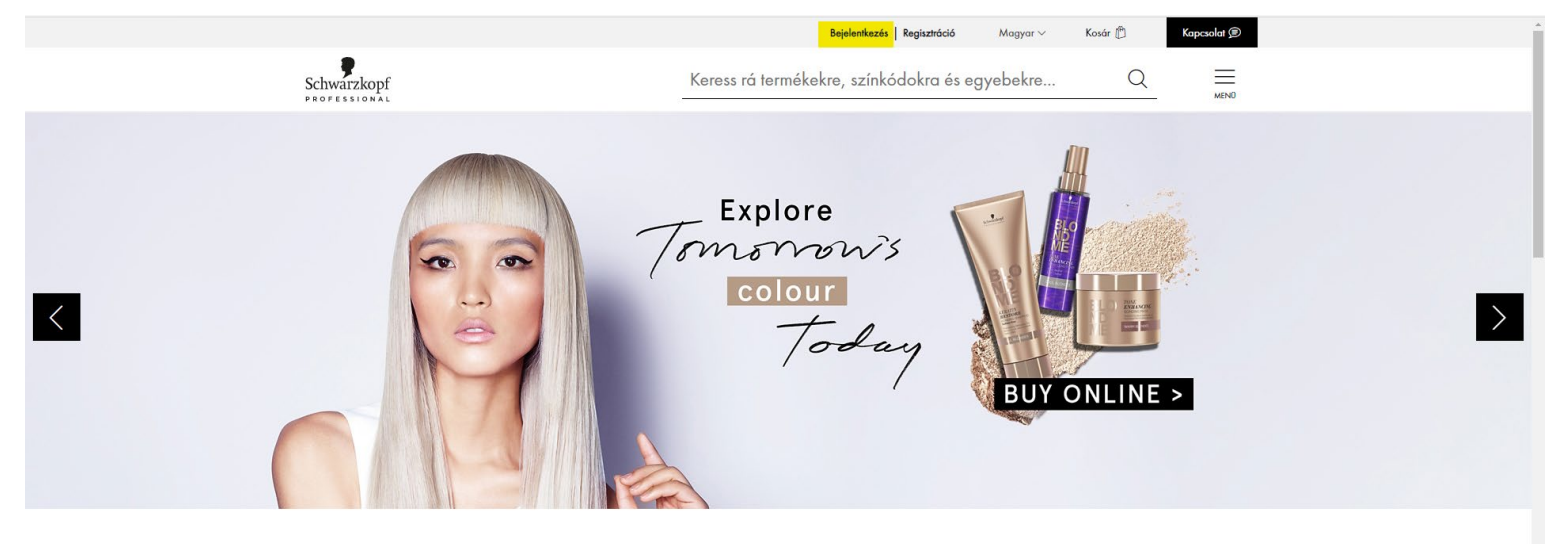

Kategóriák Áttekintése

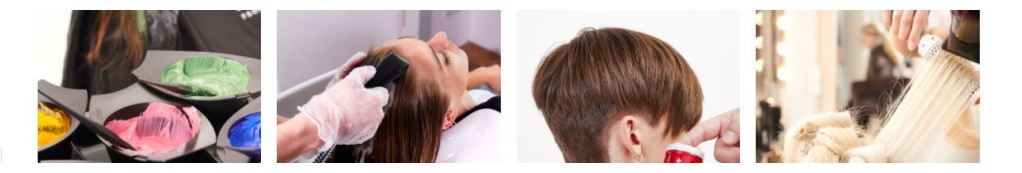

https://uat-eshop-skp-hu.henkelgroup.net/hu/c/28104

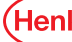

1. Ha az e-mail címed időközben megváltozott, vagy bármilyen egyéb okból esetleg nem kapsz előregisztrációs e-mailt, akkor kérjük írj nekünk a [Contact Page | Schwarzkopf Professional Shop](https://shop.schwarzkopf-professional.hu/hu/contact) linken keresztül, és újra küldjük az előregisztrációs levelet. Ezt követően az 5-7. oldalon írtak szerint tudsz belépni a Shopba.

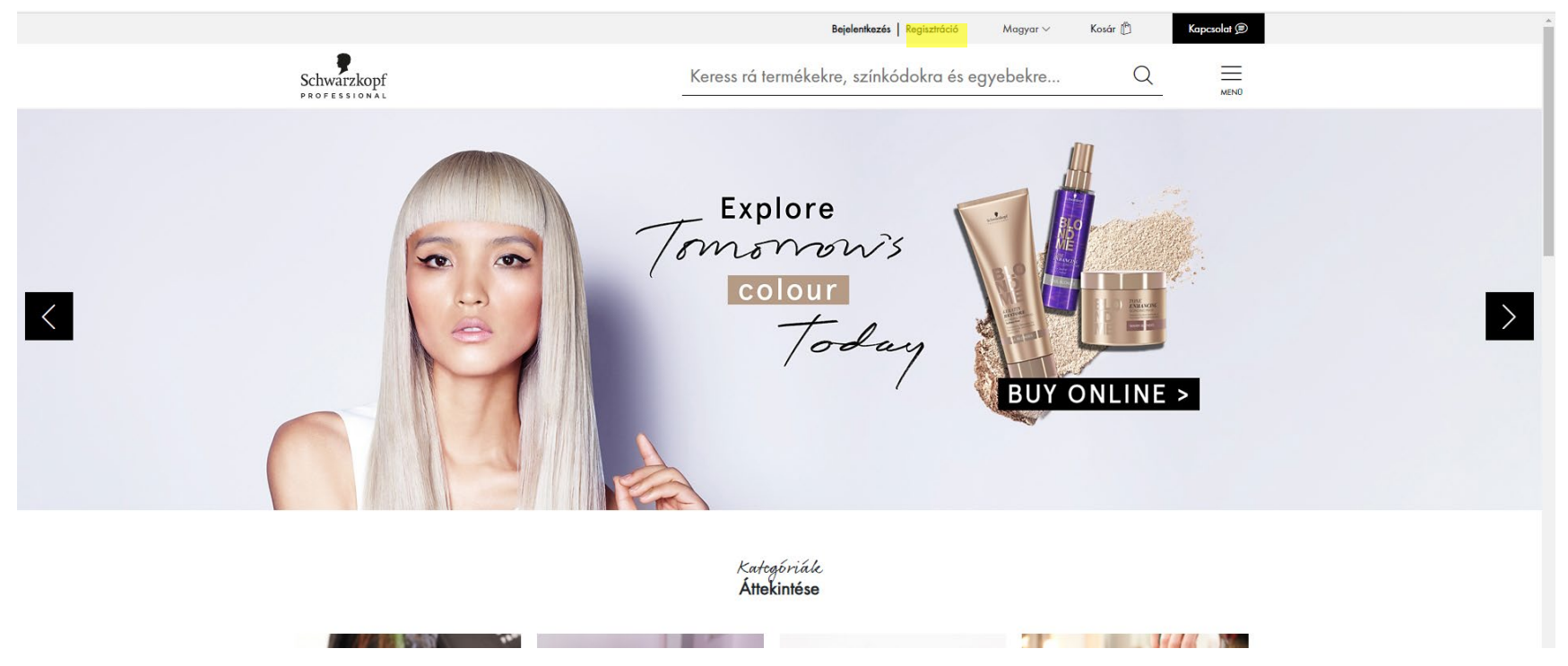

# Elfelejtett jelszó

1. Amennyiben elfelejtetted a jelszavadat, akkor a Shop nyitó oldalán, a Bejeletkezés gomb alatt, az Elfejtetted a jelszavadat? linkre kattintva tudsz új jelszót igényelni.

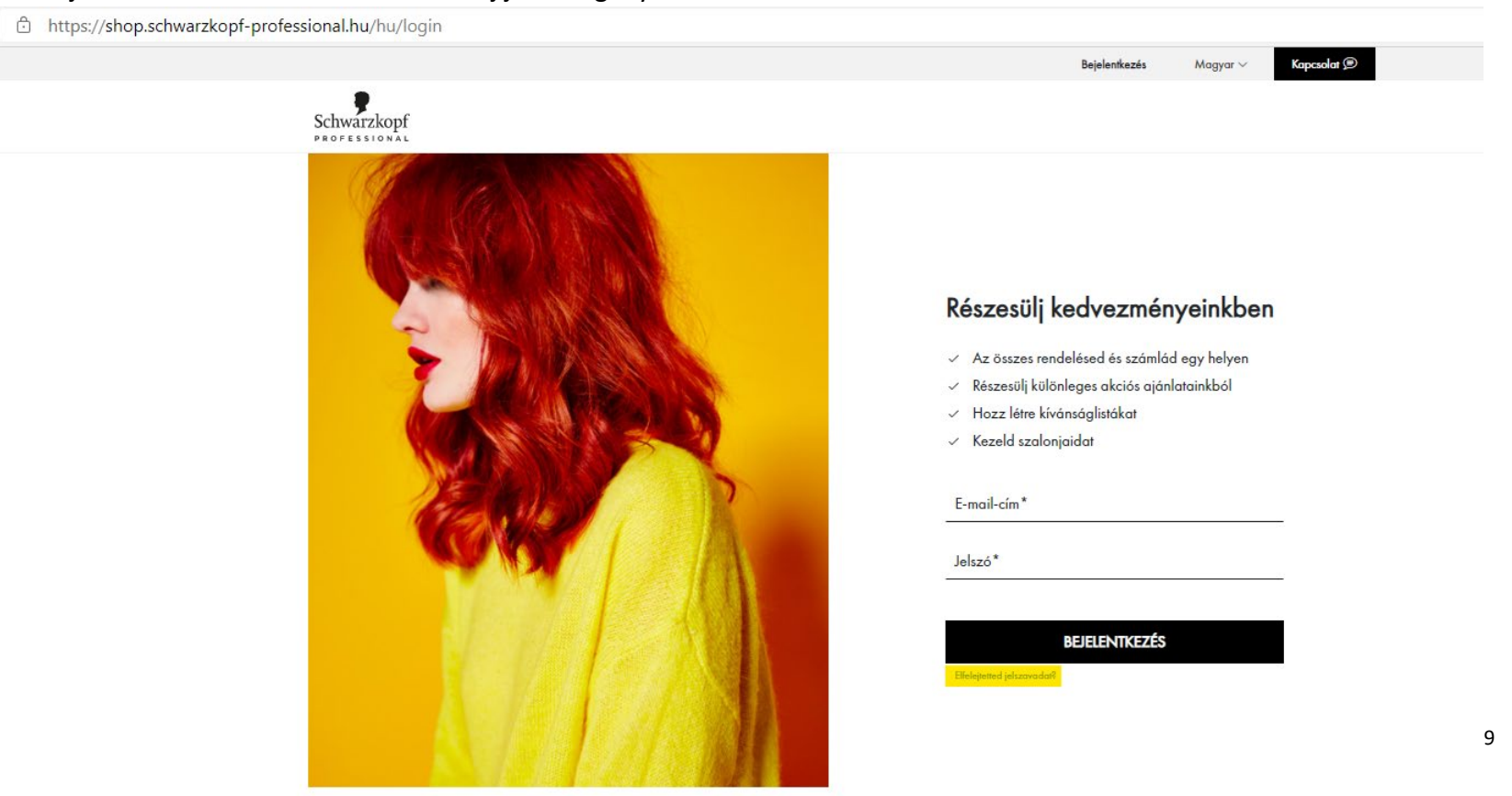

- 1. Regisztráció és fiók létrehozása
- 2. Termékkeresés
- 3. A "gyorsrendelés" használata
- 4. Rendelés leadása
- 5. "Készlet és rendelés" kezelése
- 6. A szalonok felhasználói fiókjainak kezelése
- 7. Rendelések elfogadása
- 8. Rendelések és számlák ellenőrzése
- 9. Az értékesítési képviselő által, a vevő nevében leadott rendelések
- 10. B2B Shop promóciók

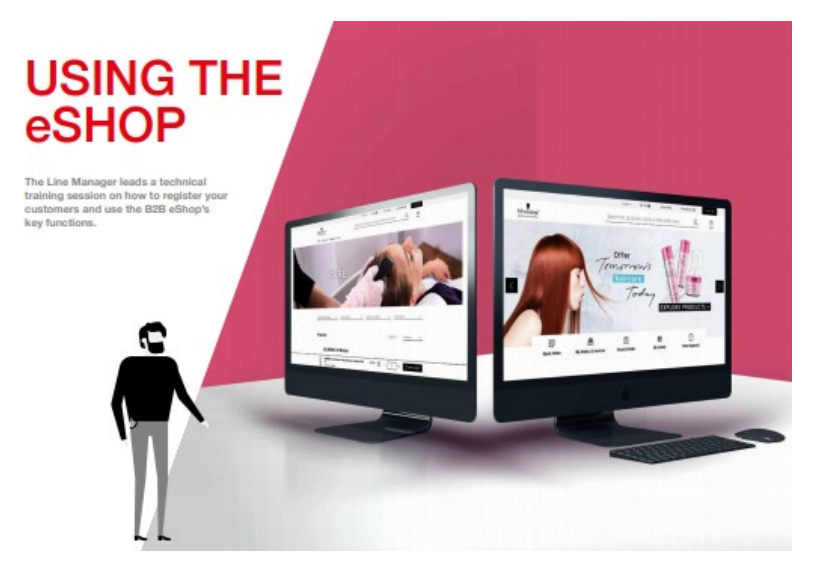

# Termékek keresése

#### **A honlapon:**

- 1. Írd be a kereső mezőbe a kívánt termék nevét vagy színkódját. Használd a kulcsszavakat vagy kategória-/márkaneveket (pl.: Igora Royal), és megjelenik a top 3 termékjavaslatunk. Jelenítsd meg az összes eredményt a keresési feltételek alapján releváns termékekről összeállított lista megjelenítéséhez.
- 2. Kattints a "Burger menüre"=

a teljes navigációs menüpont megjelenítéséhez. Itt kiválaszthatod a márkákat vagy kategóriákat és beléphetsz a kívánt összefoglaló oldalakra.

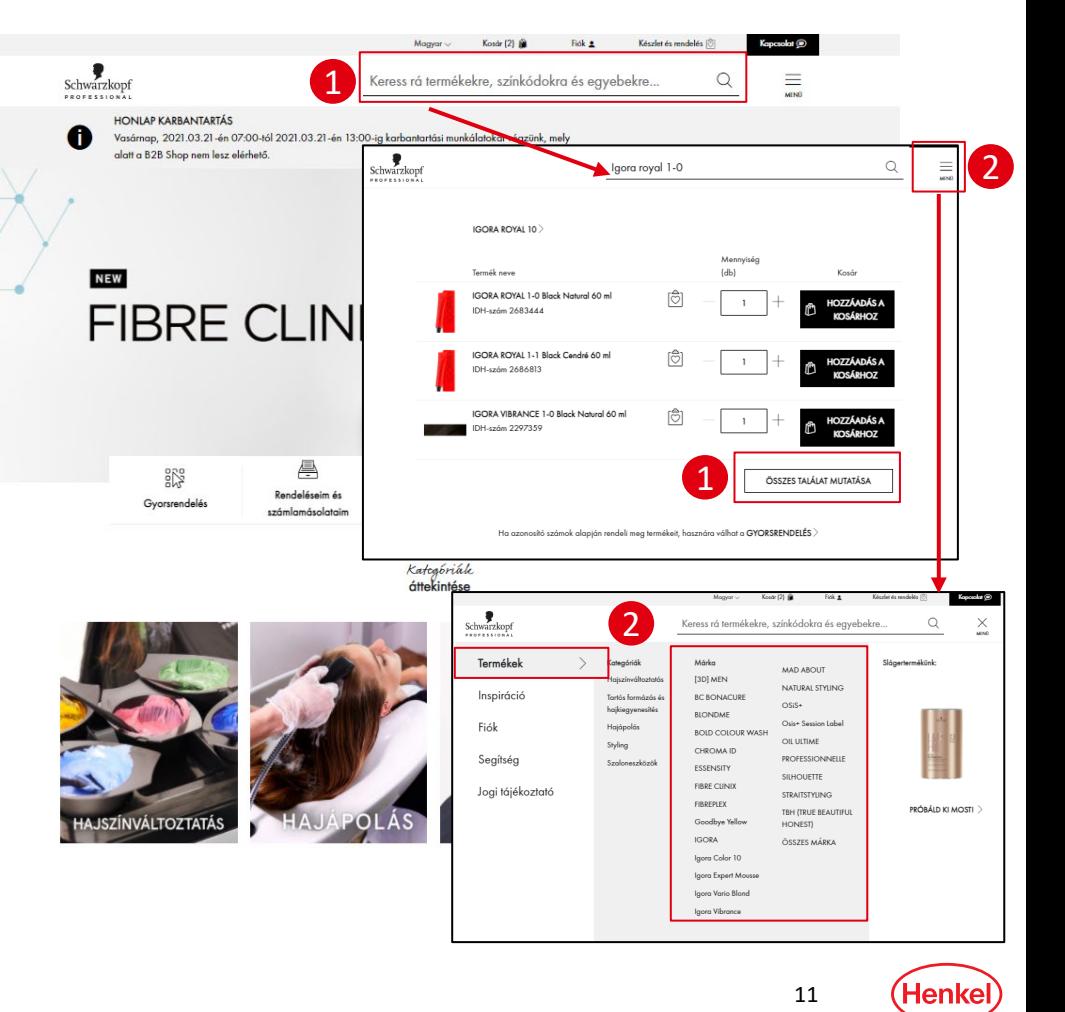

#### Termékek keresése

2. A "Burger menüre"=  $\equiv$  kattintva

a kívánt márka vagy kategória kiválasztása után a szűrők segítségével tovább szűkítheted a találatokat.

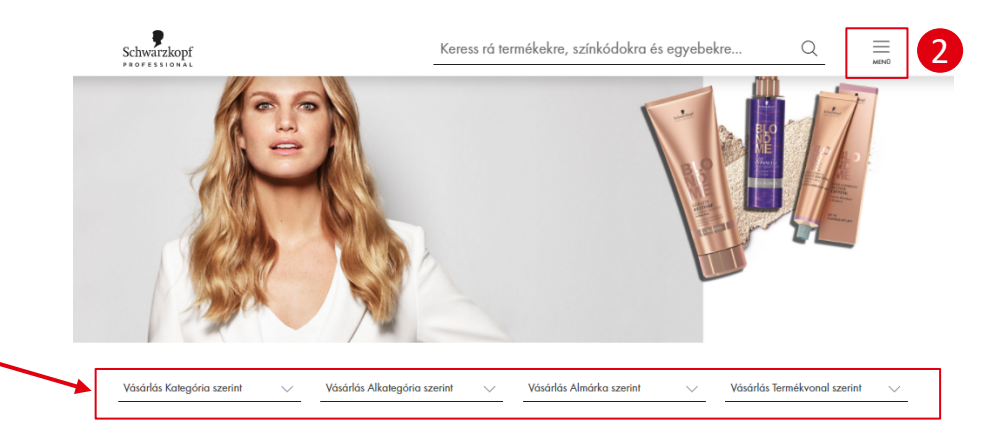

**Termékek** 

Relevancia

#### **BLONDME** Lightener

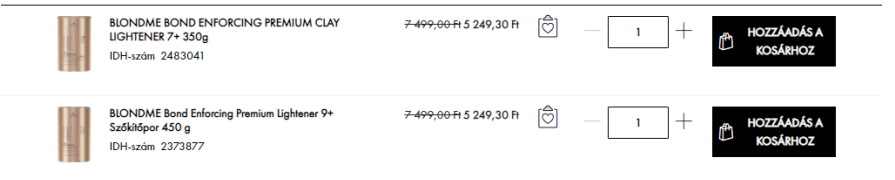

Henke

- 1. Regisztráció és fiók létrehozása
- 2. Termékkeresés
- 3. A "gyorsrendelés" használata

Útmutató videó: https://youtu.be/D-kiy-wnQ\_M

- 4. Rendelés leadása
- 5. Készlet és rendelés kezelése
- 6. A szalonok felhasználói fiókjainak kezelése
- 7. Rendelések elfogadása
- 8. Rendelések és számlák ellenőrzése

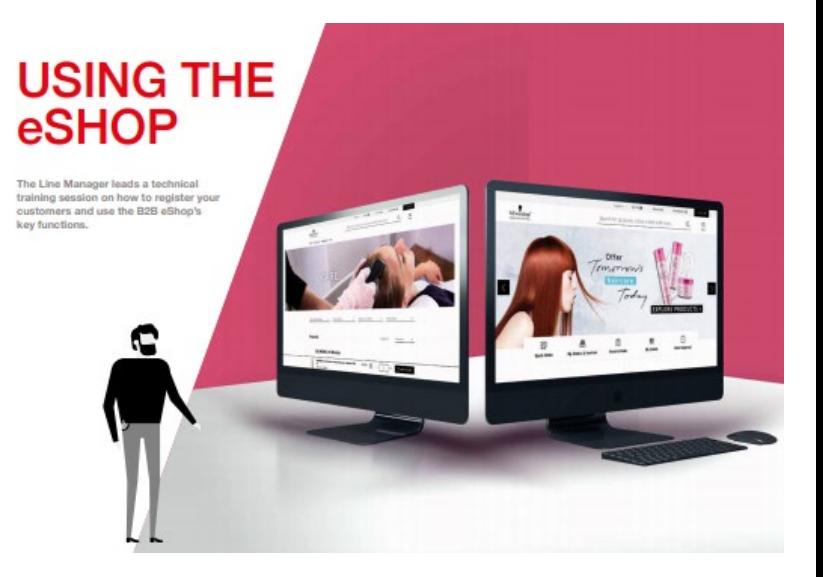

# A Gyorsrendelés használata

- Kattints a gyorsrendelésre a nyitólap menüjében
- Írj be minimum 2 számjegyet az IDH-számból és válaszd ki a kívánt terméket a 10 db találatból.
- Vagy írd be a termék nevének minimum két betűjét és válaszd ki a kívánt terméket a 10 db találatból.
- Végül add a termékeket a kosaradhoz .
- Hamarosan elérhető lehetőség gyorsrendelés esetén: egyszerre több cikkszámot is bemásolhatsz excel sorokból vagy oszlopokból, vagy szövegből vesszővel, pontosvesszővel vagy ponttal elválasztva.

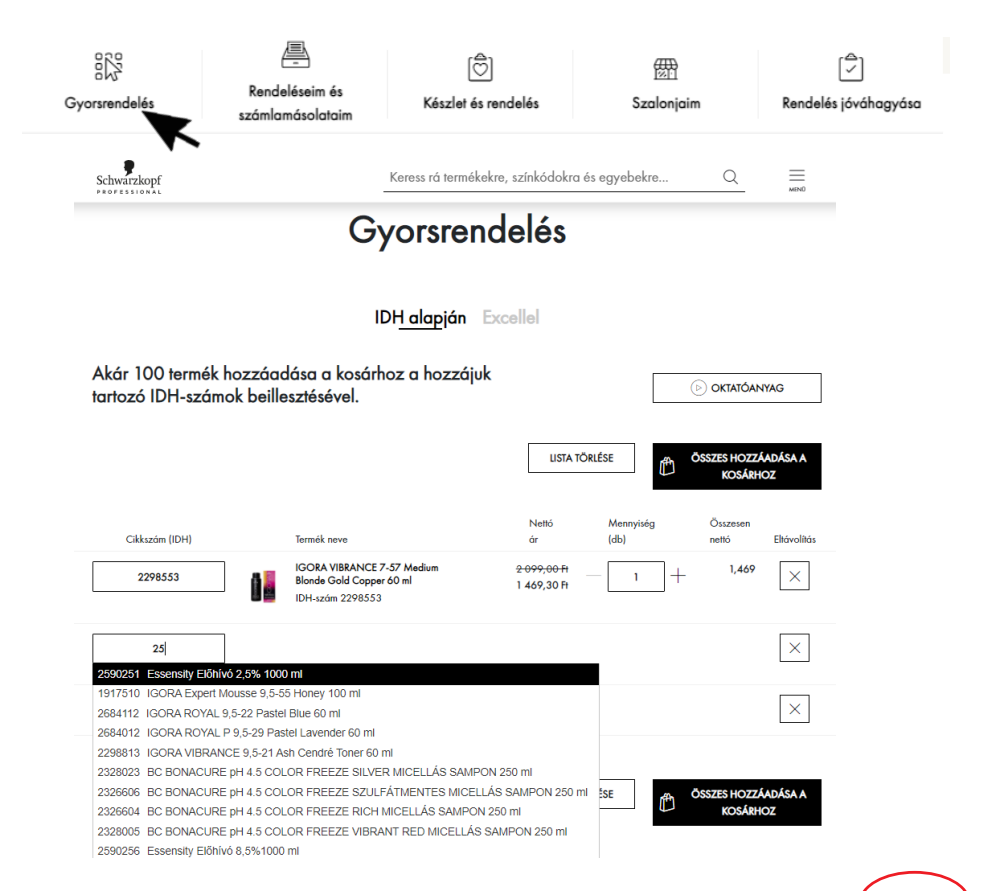

#### A Gyorsrendelés használata **Excel-fájl segítségével**

- **Kattints a gyorsrendelésre a nyitólap** menüjében
- **Válaszd az Excellel menüpontot.**
- **Kattints a KATALÓGUS LETÖLTÉS (EXCEL)** gombra, majd mentsd el az Excel-fájlt.
- Az Excel-fájlt megnyitva a rendelni kívánt termékekhez, az utolsó Quantity elnevezésű oszlopba írd be a rendelni kívánt termékmennyiségeket. **Figyelem:** a rendszer **max. 300 sornyi terméket** képes kezelni az Excel feltöltéskor! Ha ennél több terméket rendelnél, akkor ezt két külön fájlban tudod megtenni. A mennyiségek beírása után mentsd el a fájlt.

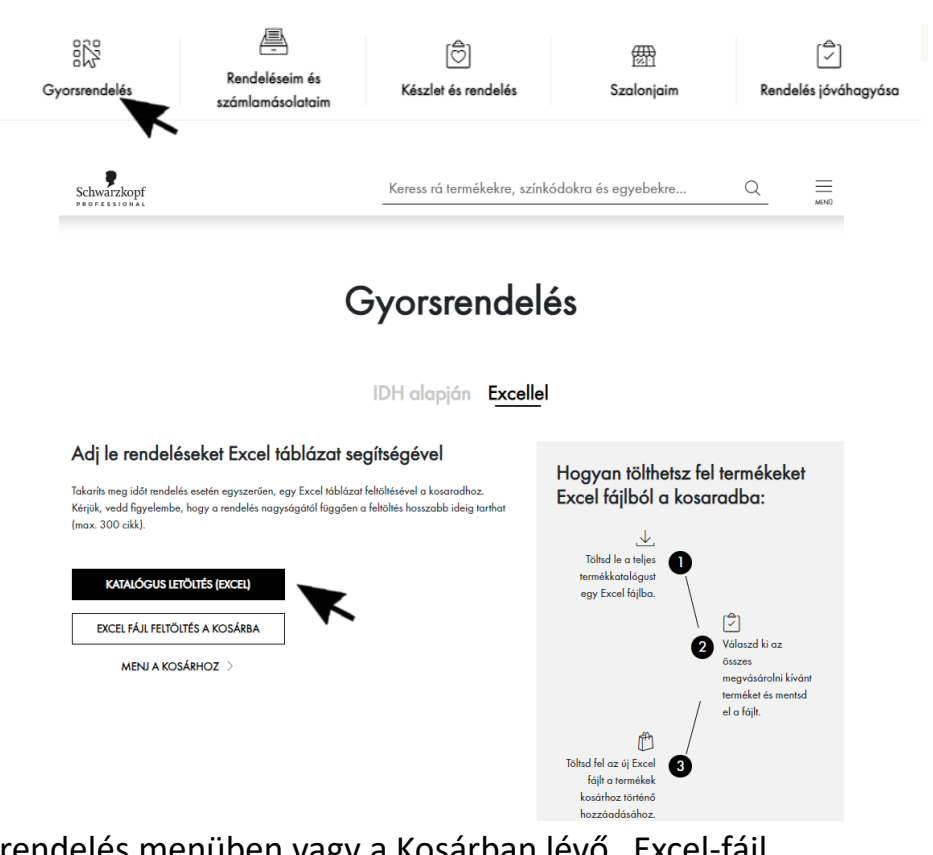

15 Az elmentett Excel-fájlt feltöltheted akár itt a Gyorsrendelés menüben vagy a Kosárban lévő "Excel-fájl » feltöltés" gombra kattintva.

- 1. Regisztráció és fiók létrehozása
- 2. Termékkeresés
- 3. A "gyorsrendelés" használata
- 4. Rendelés leadása
- Útmutató videó: https://youtu.be/7SbDNd1KRvg
- 5. "Készlet és rendelés" kezelése
- 6. A szalonok felhasználói fiókjainak kezelése
- 7. Rendelések elfogadása
- 8. Rendelések és számlák ellenőrzése

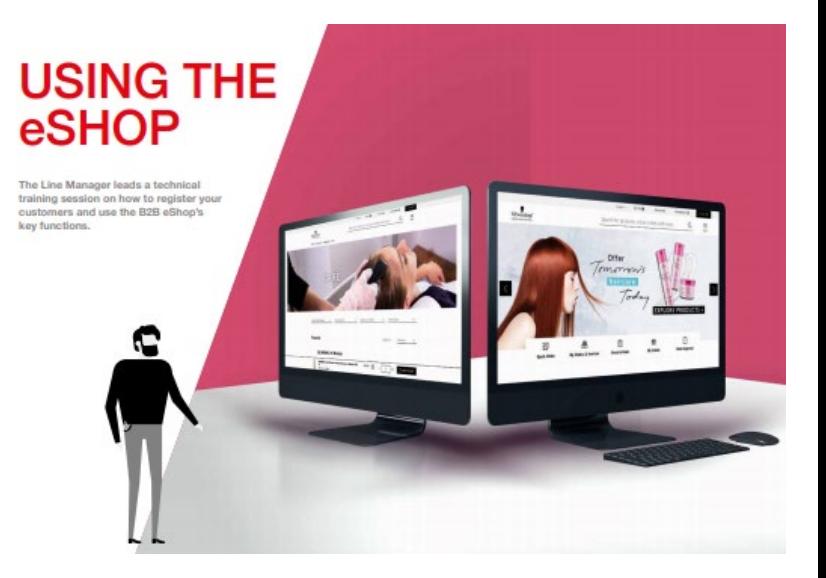

- Válaszd ki a kívánt mennyiséget és add a kosaradhoz. A kosaradat az oldal tetején találod és a "Kosár megtekintése" gombbal tudod áttekinteni a tartalmát.
- **F** Írd be az adott termékből a kívánt mennyiséget és kattints a "Hozzáadás a kosárhoz" opcióra a kosár frissítéséhez.
- A kosárban kattints az X-gombra, ha szeretnél eltávolítani egy terméket.

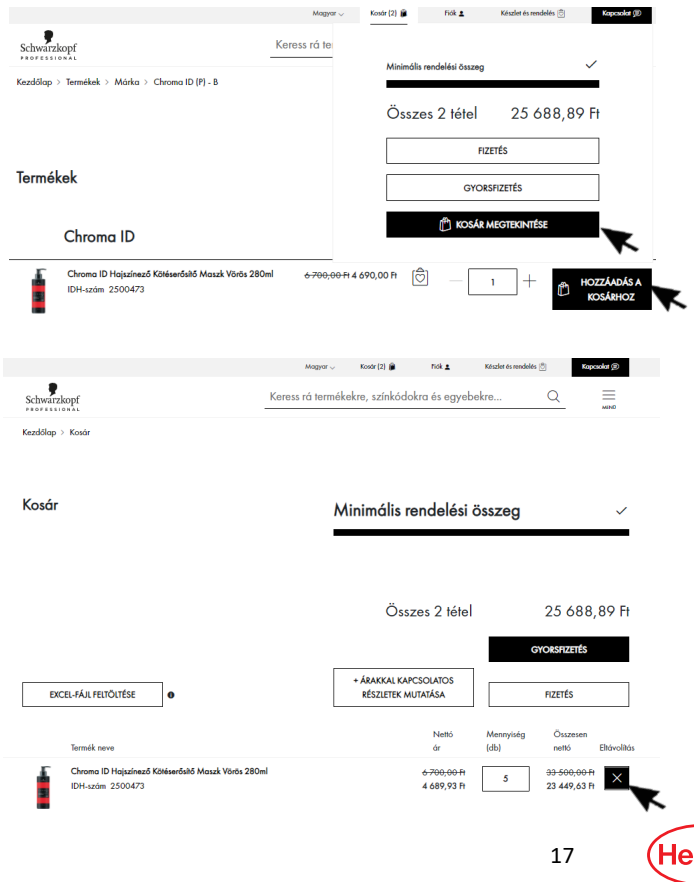

- Vagy válaszd a kosárban az "EXCEL-FÁJL FELTÖLTÉSE" lehetőséget. Tölts fel excel fájlt a nagy volumenű rendelés leadásához.
- Rendeléseidből a Fizetés/Végső áttekintés menüpontban tudsz excel fájlt elmenteni későbbi használatra, amit a fentiek szerint egy későbbi rendelésnél fel tudsz tölteni és módosíthatsz, így időt takaríthatsz meg.

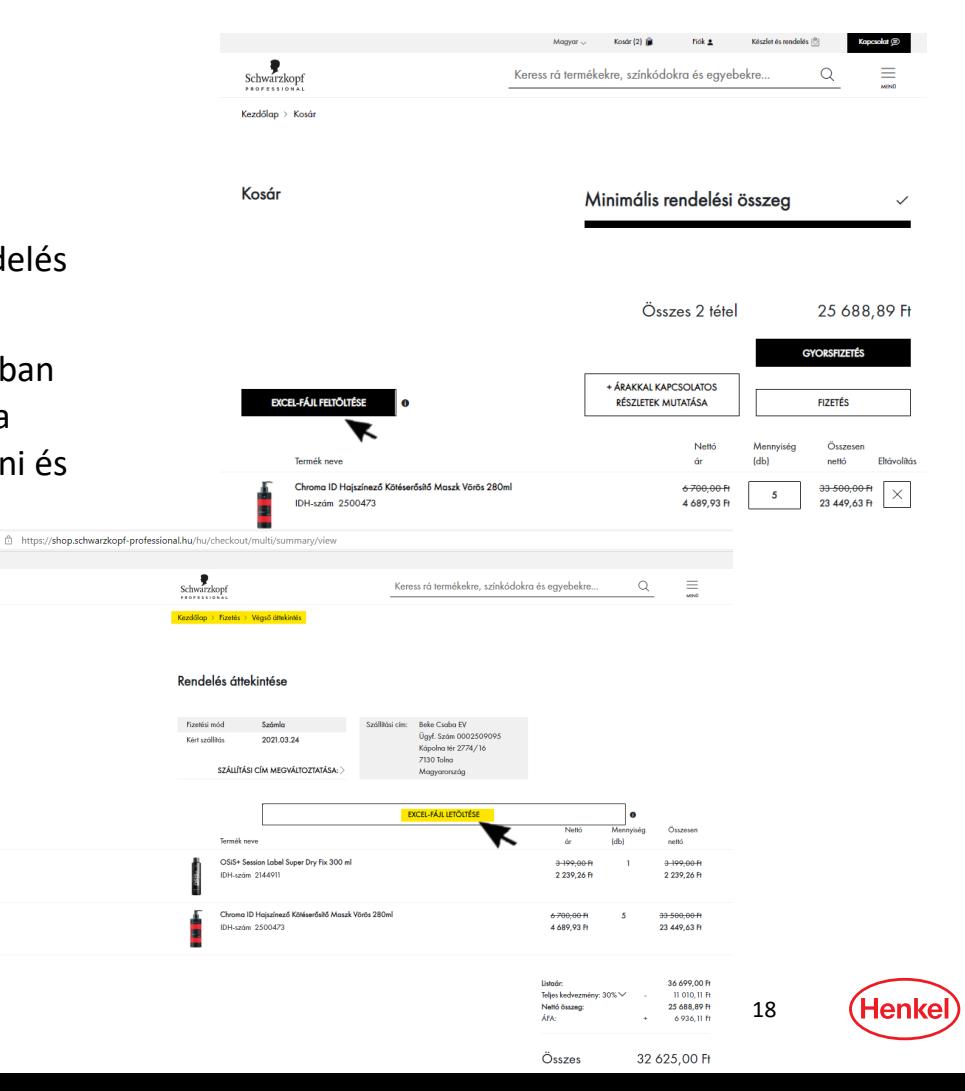

- Excel-fájlt az SKP megrendelőlapból is elmenthetsz (kérd területi képviselődtől).
- A tábla B oszlopába a kívánt termékekből írd be a rendelni kívánt mennyiséget.
- Ezt követően az oszlopok tetején jelöld ki a C oszloptól a H oszloppal bezárólag az oszlopokat, majd kattints a jobb egér gombra és válaszd a Törlés opciót. Ezzel ezek az oszlopok törlődnek, tehát csak az IDH és a Mennyiség oszlop marad.
- Ezután mentsd el a fájlt, amelyet a 21. oldalon írtak szerint feltölthetsz a kosárba.

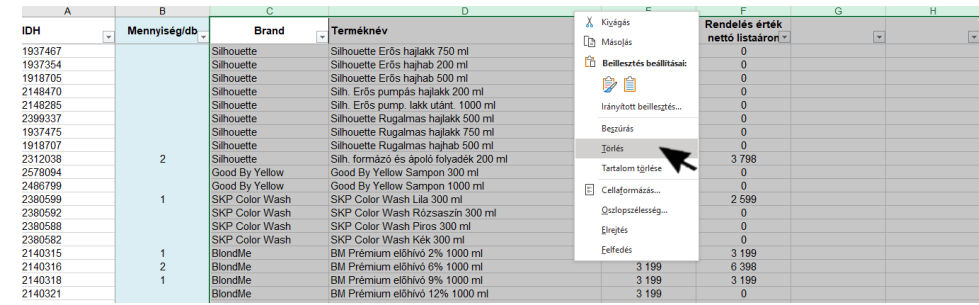

- Ha befejezted a termékek kosárhoz adását a kosár áttekintése után kattints a Fizetés gombra.
- A fizetéshez válaszd ki a fizetési módot :
- Halasztott fizetés szerződés szerint vagy
- Fizetés áruátvételkor a futárnál
- Válaszd ki a szállítási címet

F .

- Válaszd ki a kívánt szállítási időpontot
- **Ha szeretnél, adj megjegyzést a rendeléshez.** Ellenőrizd a rendelést a leadás előtt. Amennyiben promóciós rendelést szeretnél leadni, a kívánt promóció számát mindenképpen itt add meg, amennyiben választható grátiszáru is jár a promócióhoz, akkor azt is, hogy milyen grátiszárut szeretnél az elérhetők közül.

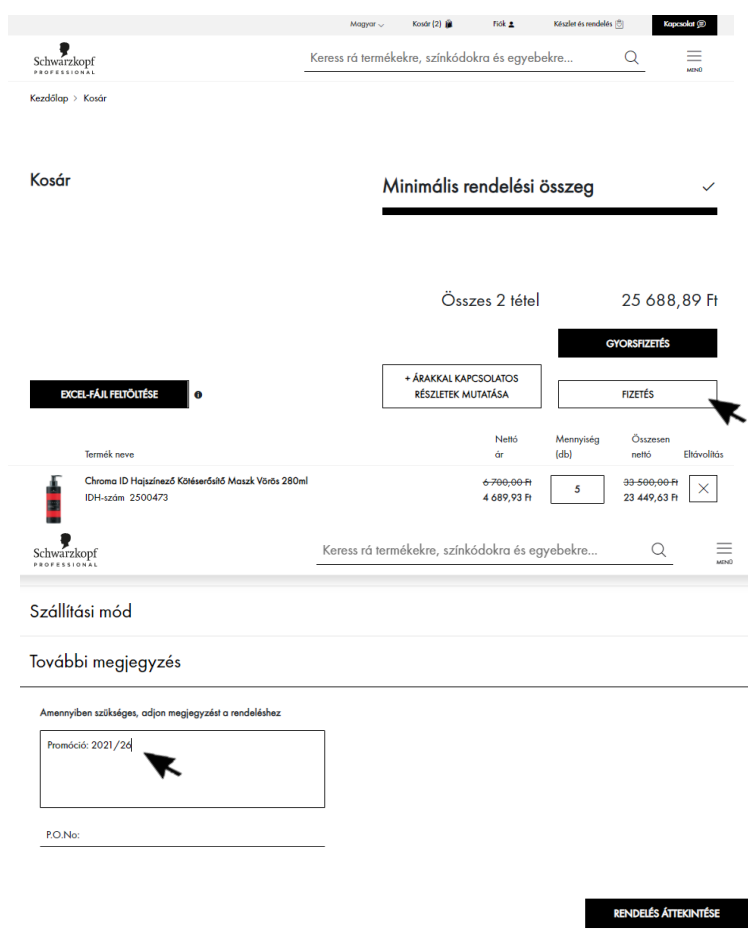

- A fizetési folyamat legvégén fogadd el a felhasználási feltételeket, majd a Rendelés leadása gombra kattintva add le a rendelést.
- Amennyiben kuponkódos akciót szeretnél igénybe venni, akkor a kuponkódot a rendelés leadása előtt kedvezménykód mezőbe kell beírni, majd Schwarzkopf az ALKALMAZ gombra kattintva tudod be- $\checkmark$  A termile mean yield .<br>Kezdőlap → Kosár váltani. Figyelem: fontos, hogy úgy írd be a kuponkódot, ahogy az megjelenik az akció Kosár leírásában, mivel számít, hogy kis- vagy nagybetűvel van írva.

EXCELLE A IL FEITOITÉSE **The country of the country ICORA ROVAL OF** 

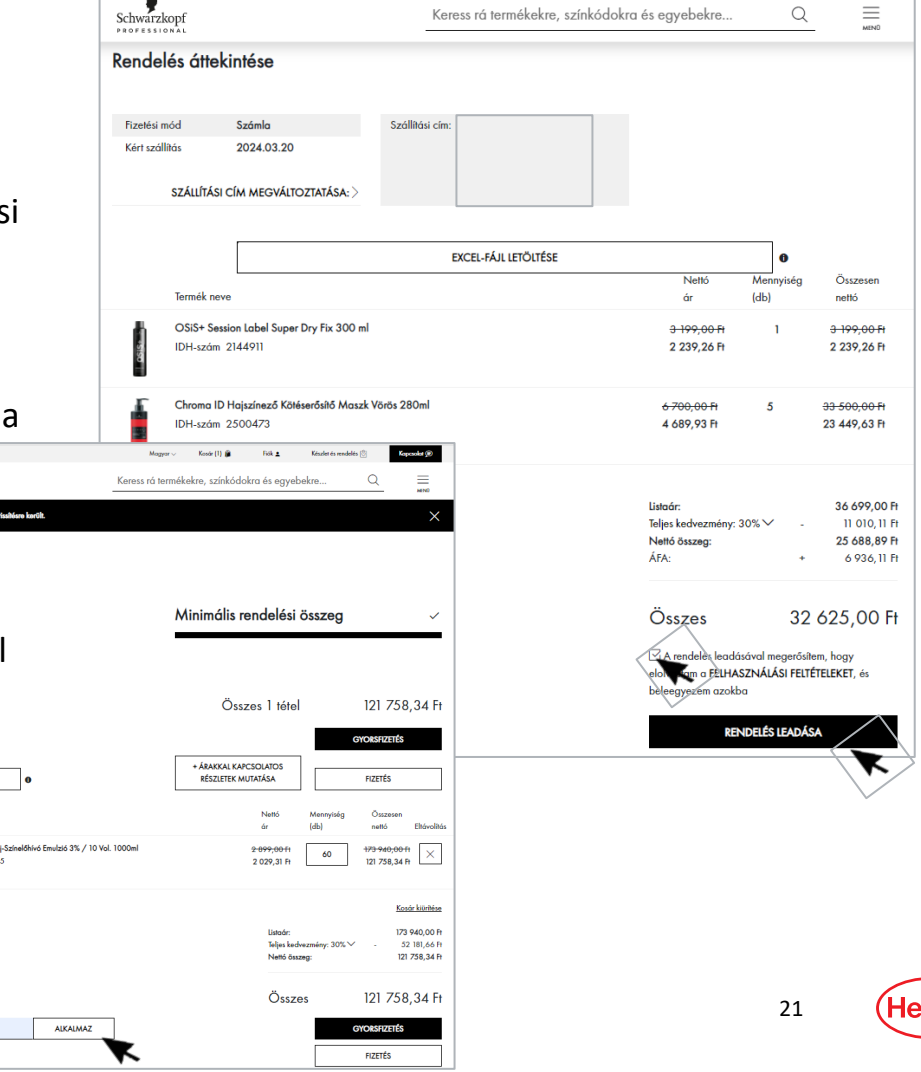

- 1. Regisztráció és fiók létrehozása
- 2. Termékkeresés
- 3. A "gyorsrendelés" használata
- 4. Rendelés leadása
- 5. "Készlet és rendelés" kezelése

Útmutató videó: https://youtu.be/Vg7Tq\_T4v\_8

- 6. A szalonok felhasználói fiókjainak kezelése
- 7. Rendelések elfogadása
- 8. Rendelések és számlák ellenőrzése

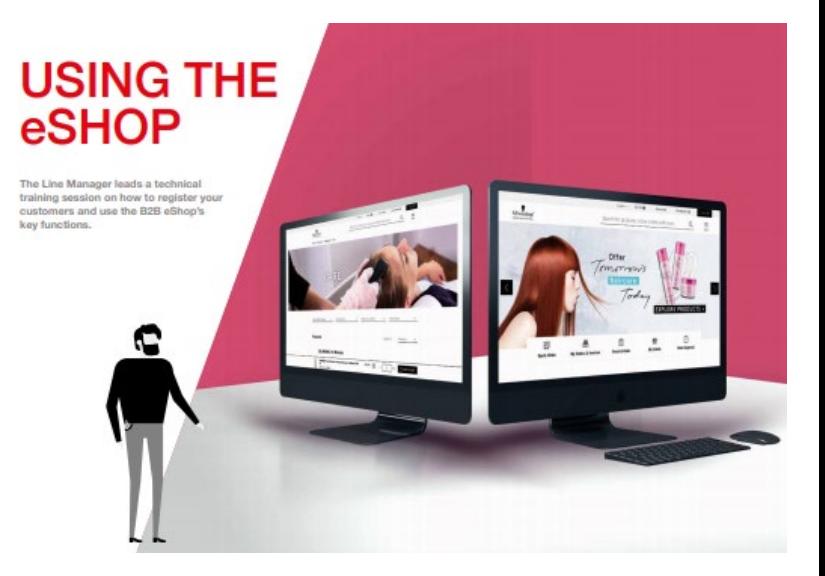

# A "Készlet és rendelés" kezelése

- A Készlet és rendelés funkció segítségével a számodra fontos termékekből meghatározhatsz egy tartani kívánt készletszintet és azt, hogy az adott termékből milyen készlettel rendelkezel, így a rendelni kívánt mennyiségeta rendszer automatikusan kiszámolja. Ezt az excel táblázatot le tudod tölteni magadnak és következő hasonló rendeléskor fel tudod tölteni és szerkesztheted.
- **Kattints a "Készlet és rendelés" ikonra** <sub>rêj</sub> a képek mellett azon termékeknél, amelyeknél a fenti funkciót szeretnéd használni.
- Kattints a "Készlet és rendelés" ikonra a nyitólap menüjében.

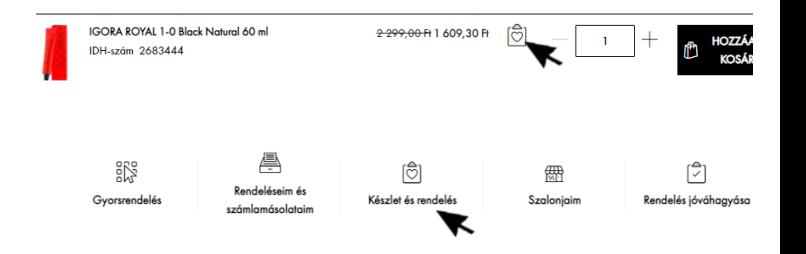

# A "Készlet és rendelés" kezelése

- Írd be a termékből tartani kívánt készletmennyiséget. Majd írd be az aktuális készletmennyiséget.
- Töltsd le az XLSX-fájlt. A letöltött fájlban közvetlenül is megadhatod az IDH-t, valamint a tartani kívánt készletet (Stock quantity) és az aktuális mennyiséget (Actual quantity). Ezt a fájlt egy későbbi rendelés során is tudod használni és online (feltöltés után) vagy offline (feltöltés előtt) szerkeszteni.
- **Végül add a terméket a kosaradhoz.**
- Tovább a fizetéshez (a részleteket lásd a "Rendelés leadása" fejezetben).

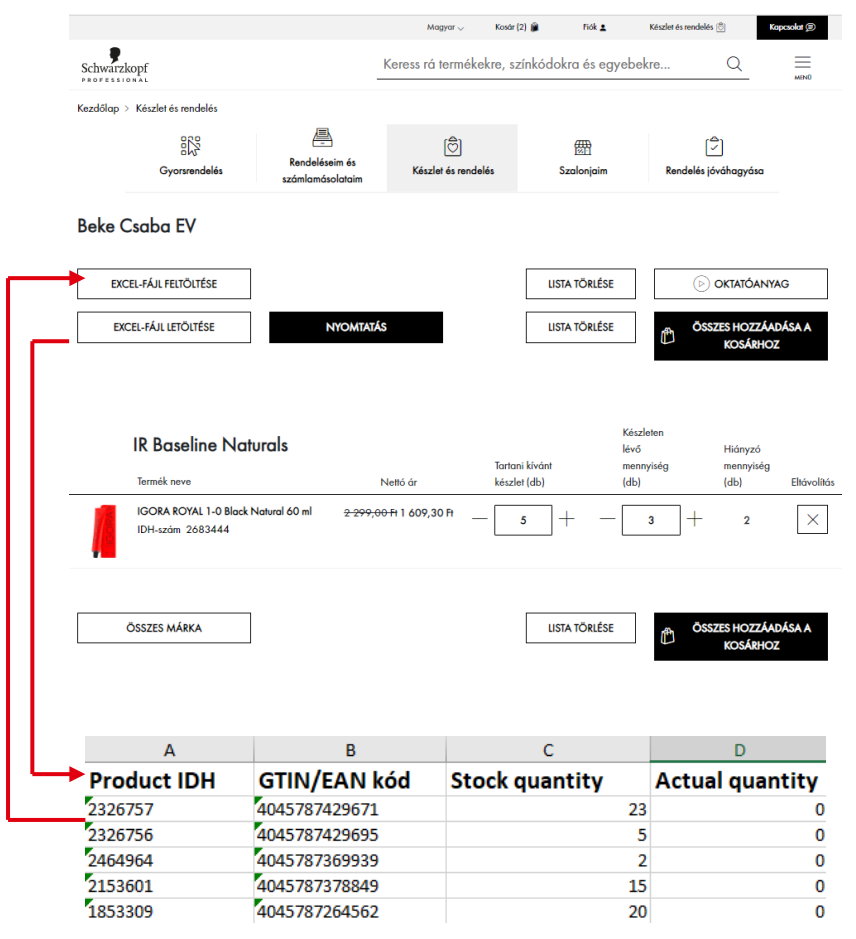

Henke

- 1. Regisztráció és fiók létrehozása
- 2. Termékkeresés
- 3. A "gyorsrendelés" használata
- 4. Rendelés leadása
- 5. "Készlet és rendelés" kezelése
- 6. A szalonok felhasználói fiókjainak kezelése

Útmutató videó: https://youtu.be/7eOwq3KggIg

- 7. Rendelések elfogadása
- 8. Rendelések és számlák ellenőrzése

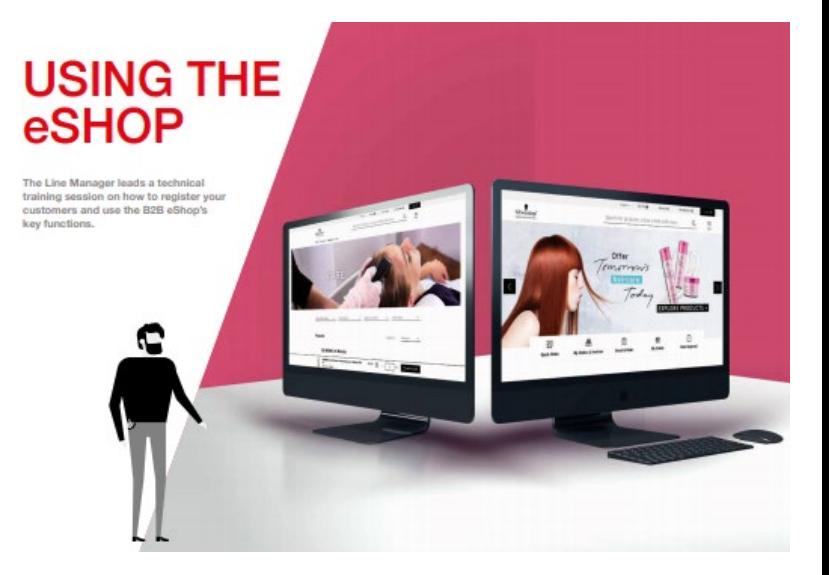

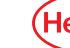

#### A felhasználói fiókok kezelése a szalonban Az SKP B2B Shop felhasználói típusai

- Nagykereskedő
- Hálózatok és több céggel rendelkező szalontulajdonosok\*
- **Egyedülálló szalon**

Minden B2B Shop-fiókhoz több felhasználó is társítható, ill. a \*-gal jelöltekhez több szalon/cég is

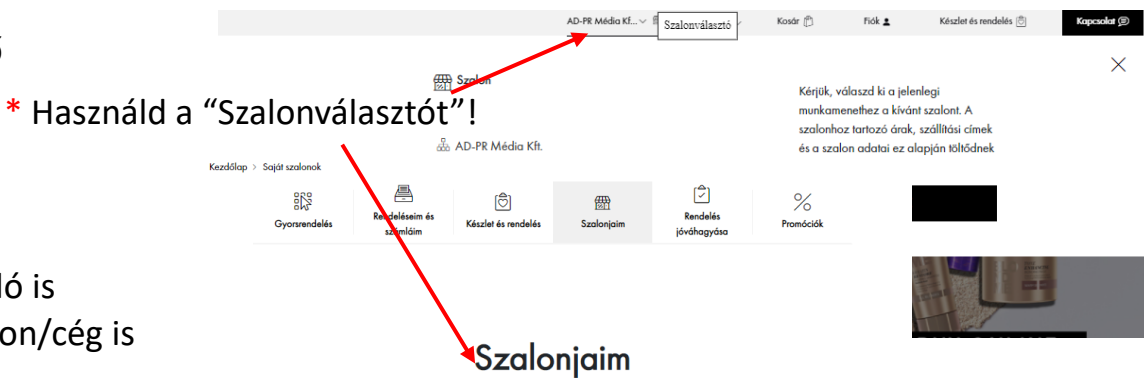

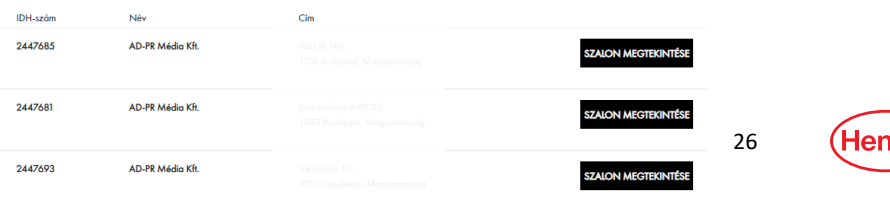

## A felhasználói fiókok kezelése a szalonban

- A regisztráló személy automatikusan szalon adminisztrátor jogosultságokat kap
- **Lehetséges jogosultsági szintek a B2B Shopban:**
	- Adminisztrátor
	- Üzletvezető
	- Jóváhagyó
	- **Alkalmazott**
- **Továbbá**
	- Az adminisztrátor:
		- Hozzáadhat/ Törölhet felhasználókat és beállíthatja a hozzáférési jogosultságokat
		- Rendelések és számlák megtekintése
	- Az üzletvezető:
		- Hozzáadhat/ Törölhet felhasználókat és beállíthatja a hozzáférési jogosultságokat
	- A jóváhagyó:
		- Elfogadhatja/elutasíthatja a rendeléseket
- **Minden alkalmazott:**
	- **Rendelhet**
	- **Ellenőrizheti, hogy a rendelést elfogadták-e vagy** elutasították
		- 27
	- Kezelheti "Készlet és rendelés" listát

#### A fiókok kezelése Összefoglaló táblázat a szerepkörökről és jogosultságokról

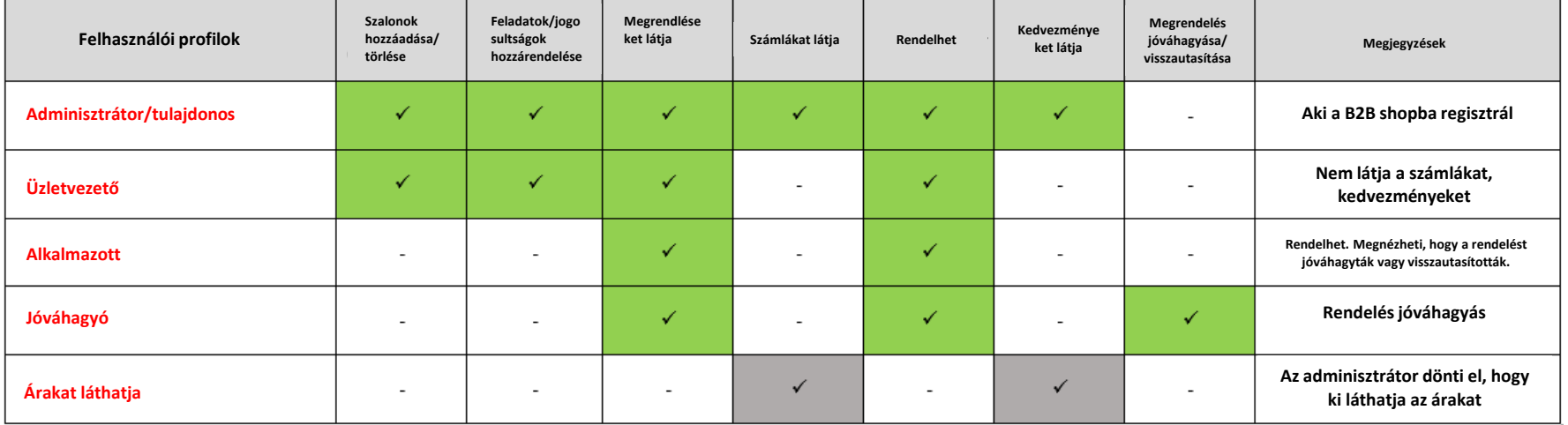

#### A felhasználói fiókok kezelése a sz (Alkalmazott)

- Kattints a "Szalonjaim" fülre a nyitólap menüjében.
- Ha új felhasználót szeretnél a szalonhoz adni, kattints a Vevők fül alatti + ikonra.
- Add meg az alkalmazott személyes adatait és e-mail-címét.
- Rendelj szerepkört az alkalmazotthoz.
- **Kattints a Mentés gombra.**
- Az alkalmazottnak e-mailben küldjük a tudnivalókat a jelszó beállításának folyamatáról.
- A fiókot 30 napon belül aktiválni kell

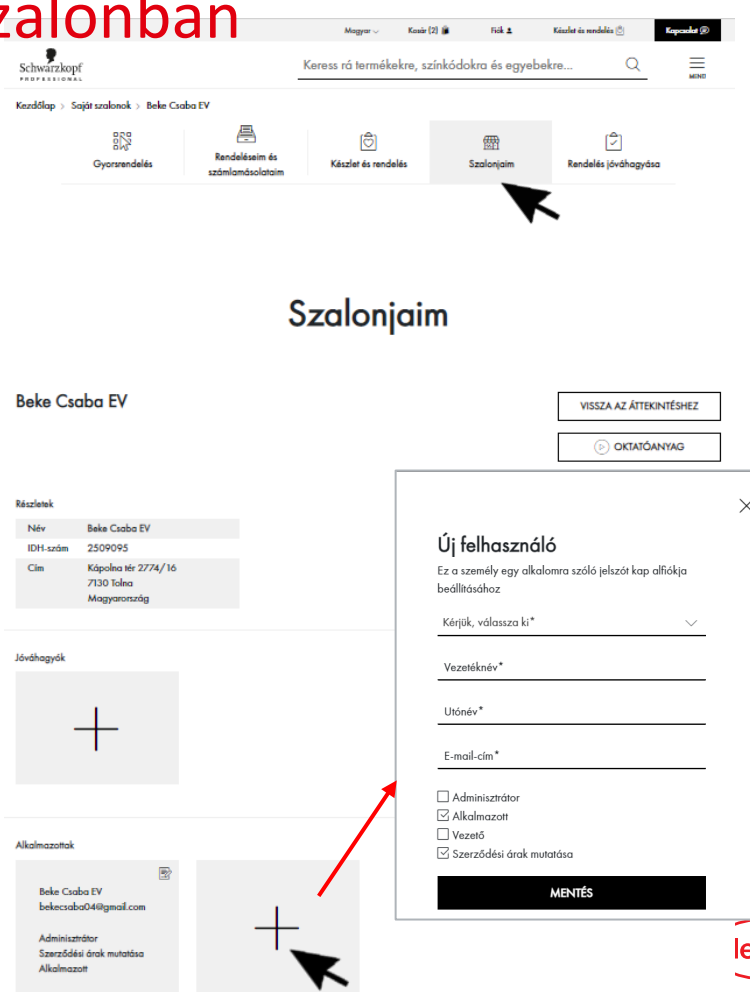

#### A felhasználói fiókok kezelése a szalonban (Jóváhagyó)Schwarzkonf PROFESSIONA

- **Amennyiben egy szalonnál jóváhagyó van** beállítva, akkor a rendelés a Henkel felé csak akkor jön át, ha azt a rendelést a szalon jóváhagyója elfogadja: lásd 7. fejezet.
- Kattints a "Szalonjaim" fülre a honlap menüpontján.
- Kattints a + jelre a Jóváhagyók alatt.
- Legördül egy lista a megadott alkalmazottakról.
- Válaszd ki azt az alkalmazottat, akit szeretnél hozzáadni a jóváhagyókhoz
- **Kattints a Kész gombra.**

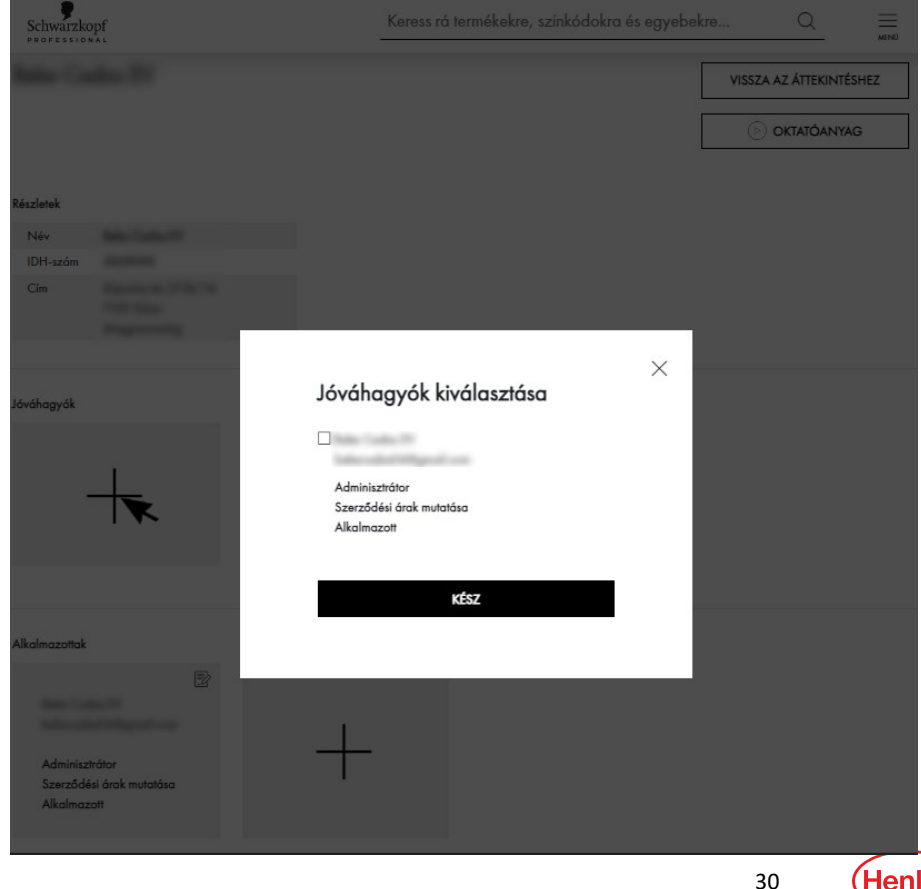

- 1. Regisztráció és fiók létrehozása
- 2. Termékkeresés
- 3. A "gyorsrendelés" használata
- 4. Rendelés leadása
- 5. "Készlet és rendelés" kezelése
- 6. A szalonok felhasználói fiókjainak kezelése
- 7. Rendelések elfogadása

Útmutató videó: https://youtu.be/PpIlQAGELoI

8. Rendelések és számlák ellenőrzése

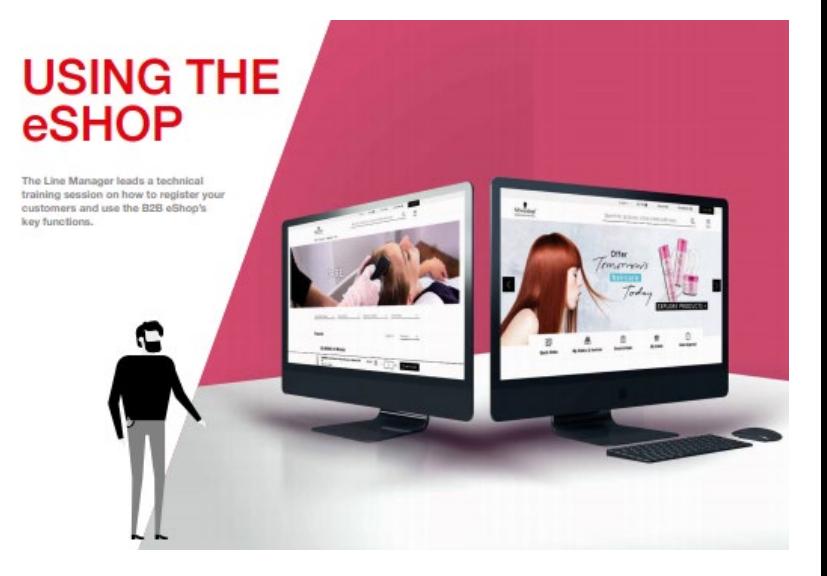

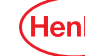

# Rendelések jóváhagyása

Készlet és rendelés (8) Maavar ... Kosár (1) B Fiók ± Kapcsolat (B) Schwarzkopf Keress rá termékekre, színkódokra és egyebekre... ≡ . . . . . . . . . . . . Kezdőlap > Rendelési javaslatok 疂 ী 認 ାତ୍ସା  $\frac{1}{2}$ 冊 Rendeléseim és Rendelés Gyorsrendelés Készlet és rendelés Szaloniaim Promóciók számláim ióváhagyása Rendeléseim és számláim Rendelési javaslatok Megrendelések Számlamásolatok 1 rendelés P.O.No: Leadás dátuma Order placed by Teljes nettó összeg **Order Status** RENDELÉS MEGTEKIN 00575039 16.03.2021 **PENDING APPROVAL** 208 440, 19 Ft ÉSE 1 rendelés Megrendelés száma 00575039 VISSZA A RENDELÉSEIMHEZ ELUTASÍTÁS **FI FOGADÁS** 264, 219, 041 **Rendelés vénösszen** 16.03.202 32 Fizetési mó talasztol

**Barbara** 

Kért szállítái

18/03/202

- **B** Jelentkezz be jóváhagyó jogosultsággal rendelkező felhasználóként .
- Kattints a "Rendelés jóváhagyása" ikonra a honlap menüpontján .
- Az jóváhagyásra váró rendelések "Jóváhagyásra vár" címkével vannak megjelölve .
- Nyisd meg a rendelést azáltal, hogy a Rendelés megtekintése gombra kattintasz.
- A rendelés elfogadásához kattints az Elfogadás gombra. Akár megjegyzést is hagyhatsz .
- A rendelés elutasításához kattints az Elutasítás gombra. Ebben az esetben kötelező megjegyzést fűzni .

- 1. Regisztráció és fiók létrehozása
- 2. Termékkeresés
- 3. A "gyorsrendelés" használata
- 4. Rendelés leadása
- 5. "Készlet és rendelés" kezelése
- 6. A szalonok felhasználói fiókjainak kezelése
- 7. Rendelések elfogadása
- 8. Rendelések és számlák ellenőrzése

Útmutató videó: https://youtu.be/eIRC6iiPcN4

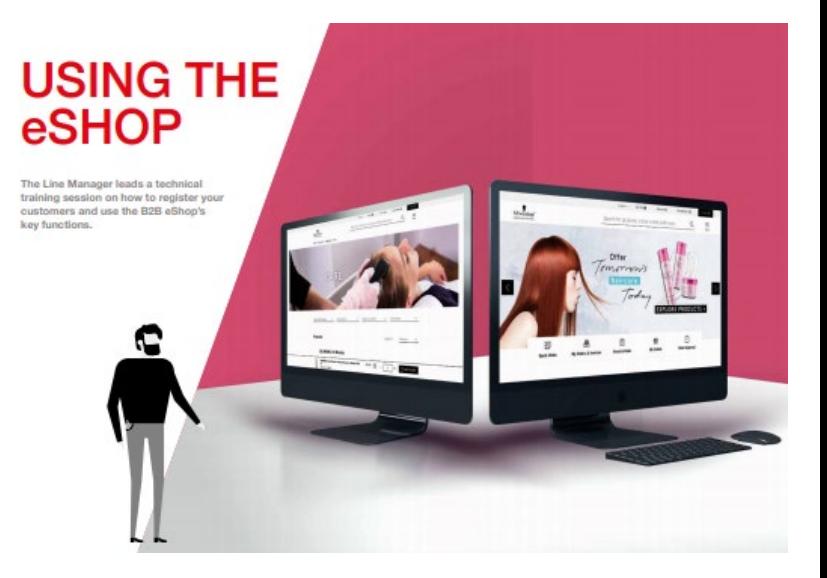

### A rendelések és számlák ellenőrzése

#### **Ha felhasználóként jelentkezel be (minden csatorna felhasználójára érvényes)…**

- **E** Kattints a "Rendeléseim és számlamásolataim" ikonra a honlap menüpontján.
- Válaszd ki a rendeléseket és keress rá egy időszakra, pl.: elmúlt 30 nap. Kattints a "Megrendelések" gombra a részletek megjelenítéséhez. Az "Offline rendelések" szintén itt találhatóak.
- Ugyanez a logika a számláknál is. Kattints a "Számlamásolatok" fülre a számlák megjelenítéséhez
- A "Rendelési javaslatok" fül alatt különböző státuszban lévő - elfogadás függőben, elfogadva, elutasítva - rendeléseket találsz.

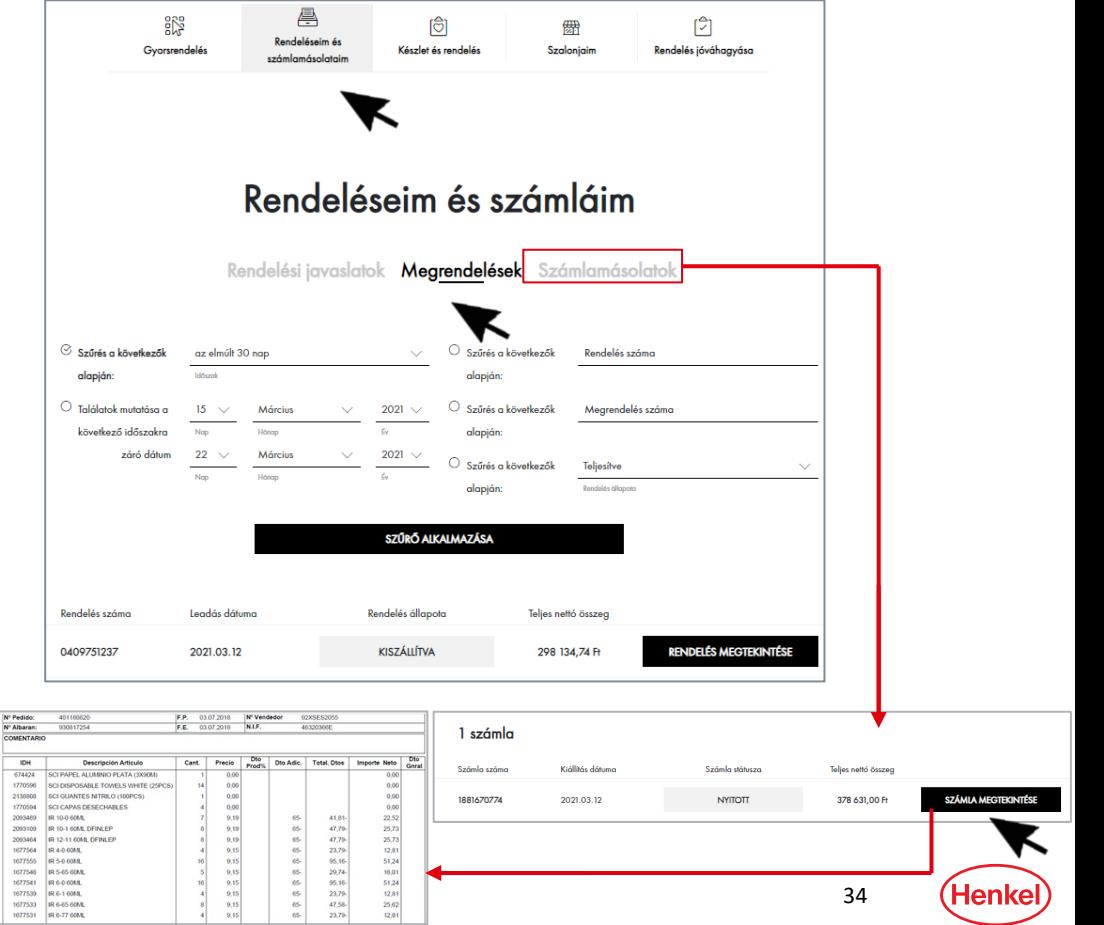

# Segítség

#### Oktatóvideók

- Regisztráció és fiók létrehozása: <https://youtu.be/diniRv9W9Dc>
- A Gyorsrendelés használata: [https://youtu.be/D](https://youtu.be/D-kiy-wnQ_M)-kiy-wnQ\_M
- Rendelés leadása: https://voutu.be/7SbDNd1KRvg
- "Készlet és rendelés" funkció használata: [https://youtu.be/Vg7Tq\\_T4v\\_8](https://youtu.be/Vg7Tq_T4v_8)
- A szalonok felhasználói fiókjainak kezelése: <https://youtu.be/7eOwq3KggIg>
- Rendelések elfogadása: <https://youtu.be/PpIlQAGELoI>
- Rendelések és számlák ellenőrzése: <https://youtu.be/eIRC6iiPcN4>

[Gyakran Intézett Kérdések \(GYIK\):](https://shop.schwarzkopf-professional.hu/hu/faq) https://shop.schwarzkopfprofessional.hu/hu/faq